TO:EPSON 愛用者

FROM:EPSON 客服中心

主題敘述:商用傳真複合機 Epson WorkForce Pro WP-4531 已安裝 EPSON Scan 如 何重置

步驟1、開啟 EPSON Scan 掃描程式,選擇您的掃描器名稱,再按確定鍵。

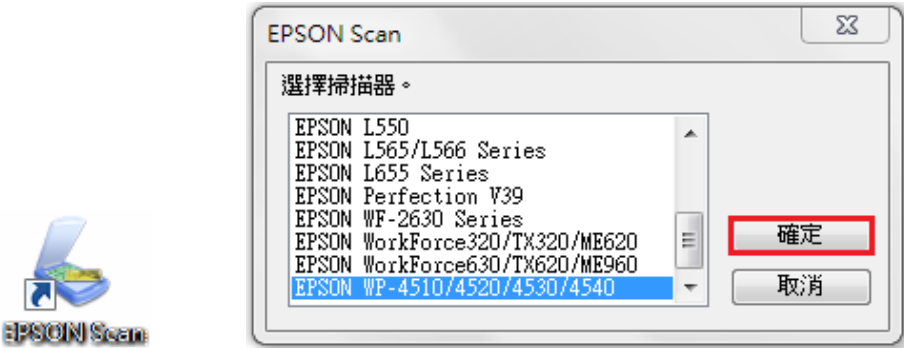

步驟 2、開啟 EPSON Scan 後,在辦公室模式,點選下方「組態」。

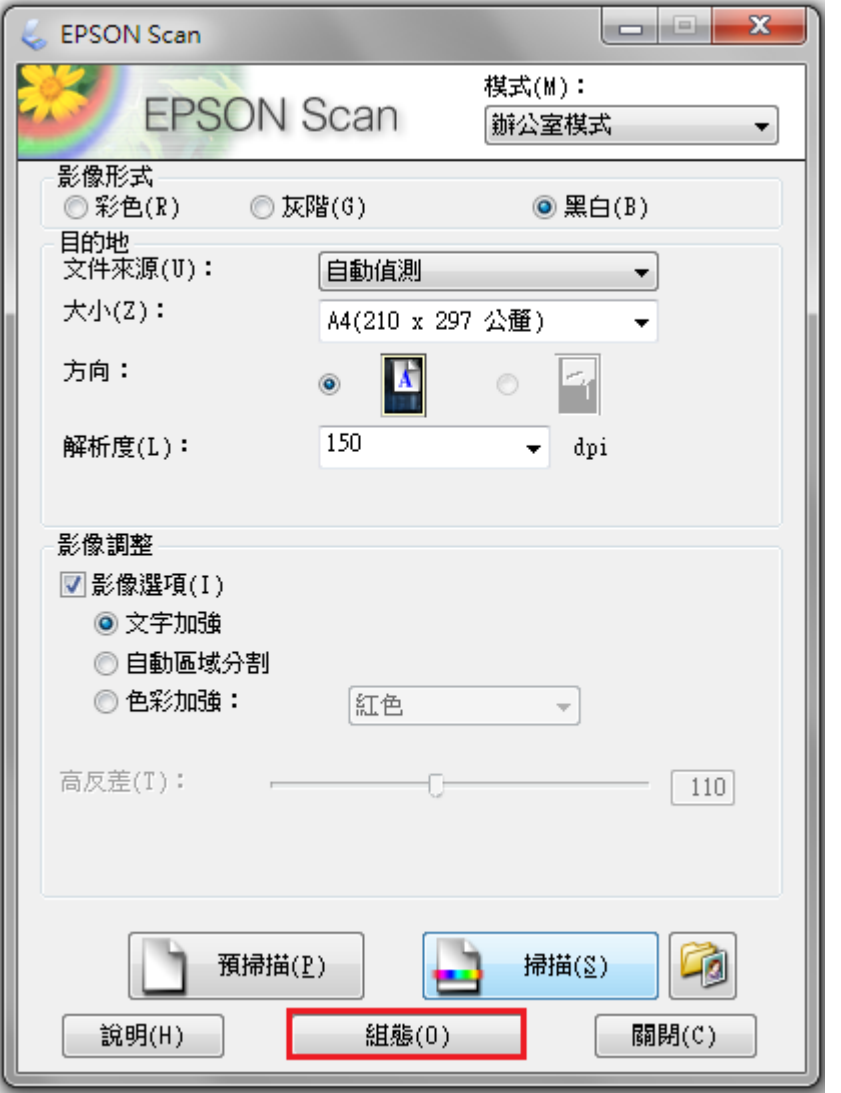

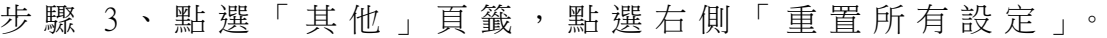

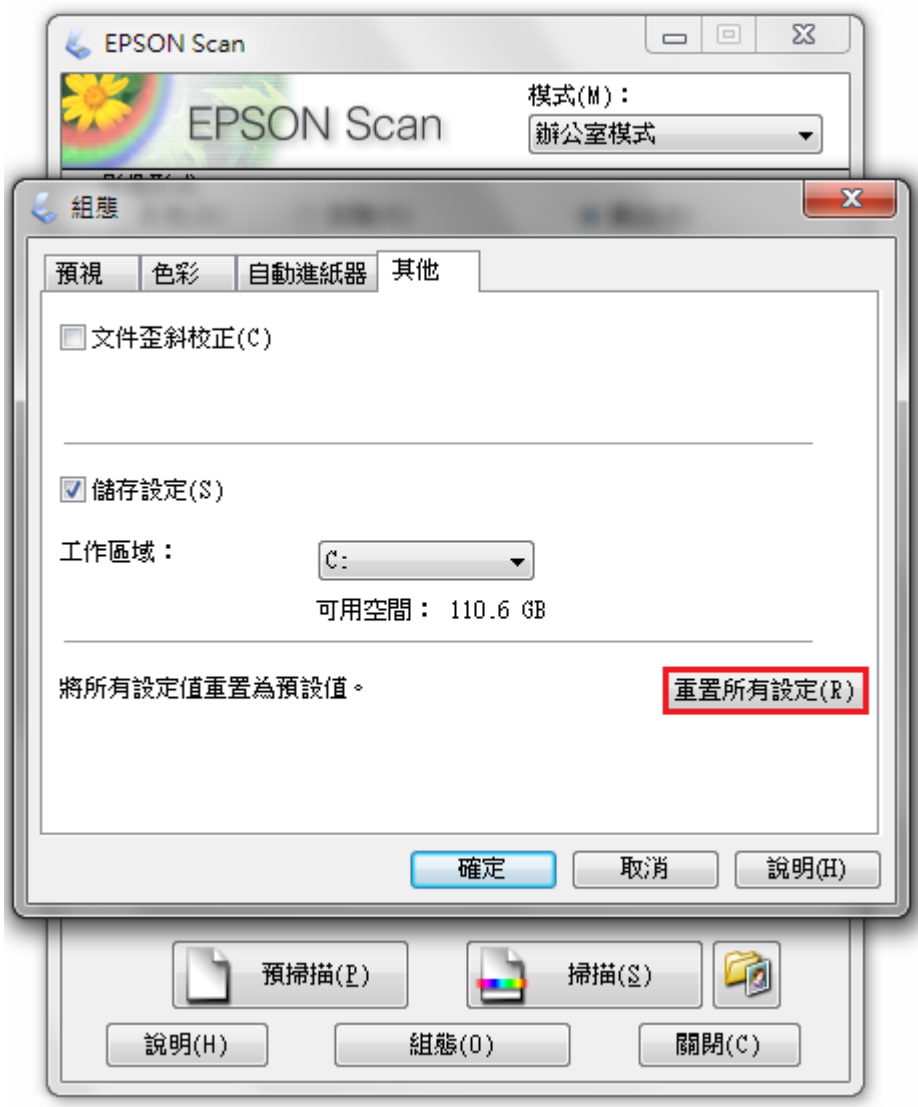

步驟 4、點選「確定」完成重置即可。

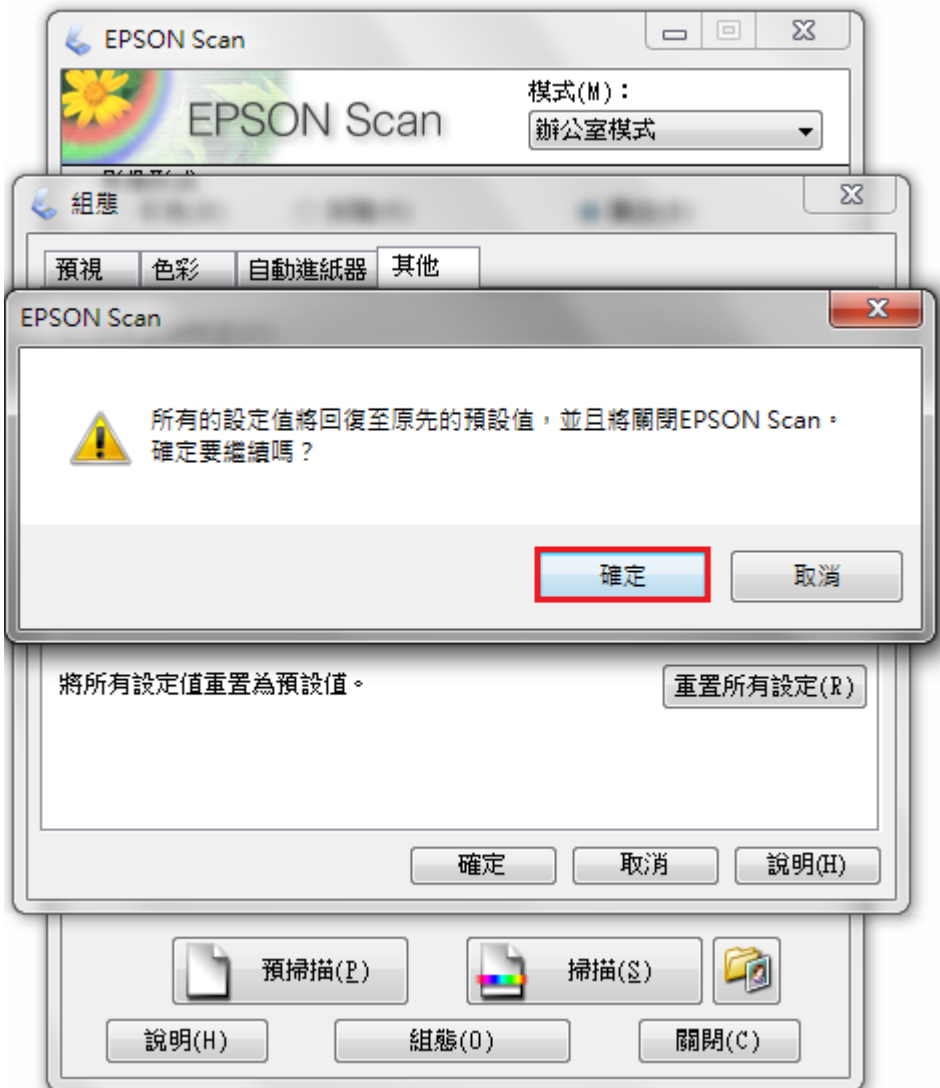